# **PROGRAM PERGERAKAN GAJI TAHUNAN (ZRPY070)**

UNIT GAJI JANM PERAK

## **PELAKSANAAN TINDAKAN PROGRAM PERGERAKAN GAJI TAHUNAN**

- PTJ boleh melakukan Program Pergerakan Gaji Tahunan(PGT) mulai Perubahan Gaji bulan April 2021 iaitu yang melibatkan pegawaipegawai yang mendapat PGT bulan **APRIL 2021.**
- Apabila program ini dilaksanakan, PTJ tidak perlu lagi menyediakan Borang Perubahan Gaji Kew. 320 dan tidak perlu kunci masuk setiap no. gaji pegawai-pegawai yang terlibat dengan PGT ini.
- Pelaksanaan ini hanya untuk proses PGT biasa sahaja.

### **PROSES PERGERAKAN GAJI TAHUNAN**

#### Pengenalan

Proses Pergerakan Gaji Tahunan (PGT) dilaksana untuk menjana laporan PGT dan mengemas kini IT0008 untuk Gaji Pokok dan IT0014 untuk elaun yang berkadaran dengan gaji pokok.

Senarai wagetype yang terlibat untuk proses PGT bagi IT00008 (Gaji Pokok) adalah 0001; dan wagetype bagi IT0014 (elaun) adalah 1254 Bayaran Insentif Wilayah (BIW), 1326 Bantuan Hidup Susah (BHS) dan 1500 Bantuan Insentif Perkhidmatan Kritikal (BIPK).

Kaedah pengiraan proses PGT adalah PGT berkeadaan biasa sedia ada; iaitu yang berdasarkan gaji hakiki pegawai ditambah dengan kadar Kenaikan Gaji Tahunan (KGT) mengikut gred, terhad kepada amaun gaji maksimum seperti terdapat dalam pekeliling perkhidmatan JPA yang berkuat kuasa. Pemberian PGT tetap tertakluk kepada keputusan Panel Pembangunan Sumber Manusia (PPSM).

Proses ini perlu dijana secara background untuk pegawai yang layak PGT dalam berkeadaan biasa sedia ada. Bagi PGT yang memerlukan perkiraan dan semakan lebih lanjut, pengguna hendaklah mengemaskini secara kunci masuk manual di dalam sistem melalui kod transaksi PA30.

# Kriteria pegawai yang diambil kira dalam proses PGT:

- Employment Status '3' Active
- Employee Group 'A' Jawatan Tetap & 'B' Jawatan Bukan Tetap
- Pay Scale Type '03' SSM(T)

# **TINDAKAN PTJ:**

1. Penyedia/Penyemak telah terima senarai pegawai yang layak menerima PGT daripada Panel Penilaian Sumber Manusia (PPSM)

2. Penyedia perlu jana Laporan ZRPY070 (PGT Calculation) untuk mendapatkan senarai pegawai

3. Bandingkan Laporan ZRPY070 yang telah dijana dengan senarai pegawai yang telah diterima daripada PPSM. Kenal pasti pegawai yang tidak layak menerima PGT.

4. Setelah perbandingan dan semakan telah dibuat, pegawai penyedia dan pengesah perlu menandatangani Laporan ZRPY070 tersebut.

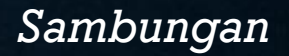

# **TINDAKAN PTJ:**

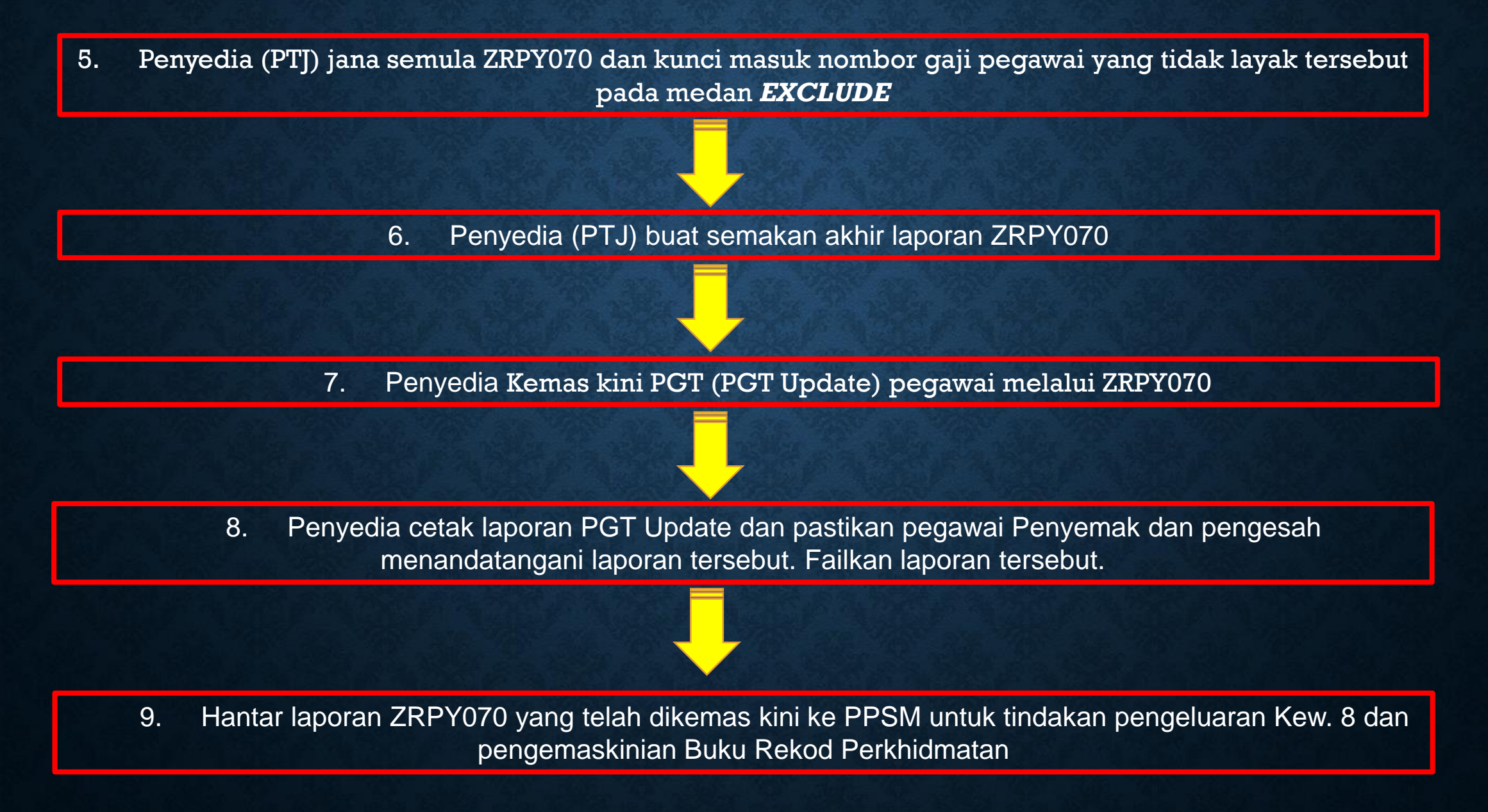

· LAPORAN YANG DIJANA DARI ZRPY070 HANYA MEMAPARKAN SENARAI NOMBOR GAJI YANG TELAH DIKEMASKINI BULAN KENAIKAN GAJI (INCREMENT MONTH) DI INFOTYPE 0008 - BASIC **PAY** 

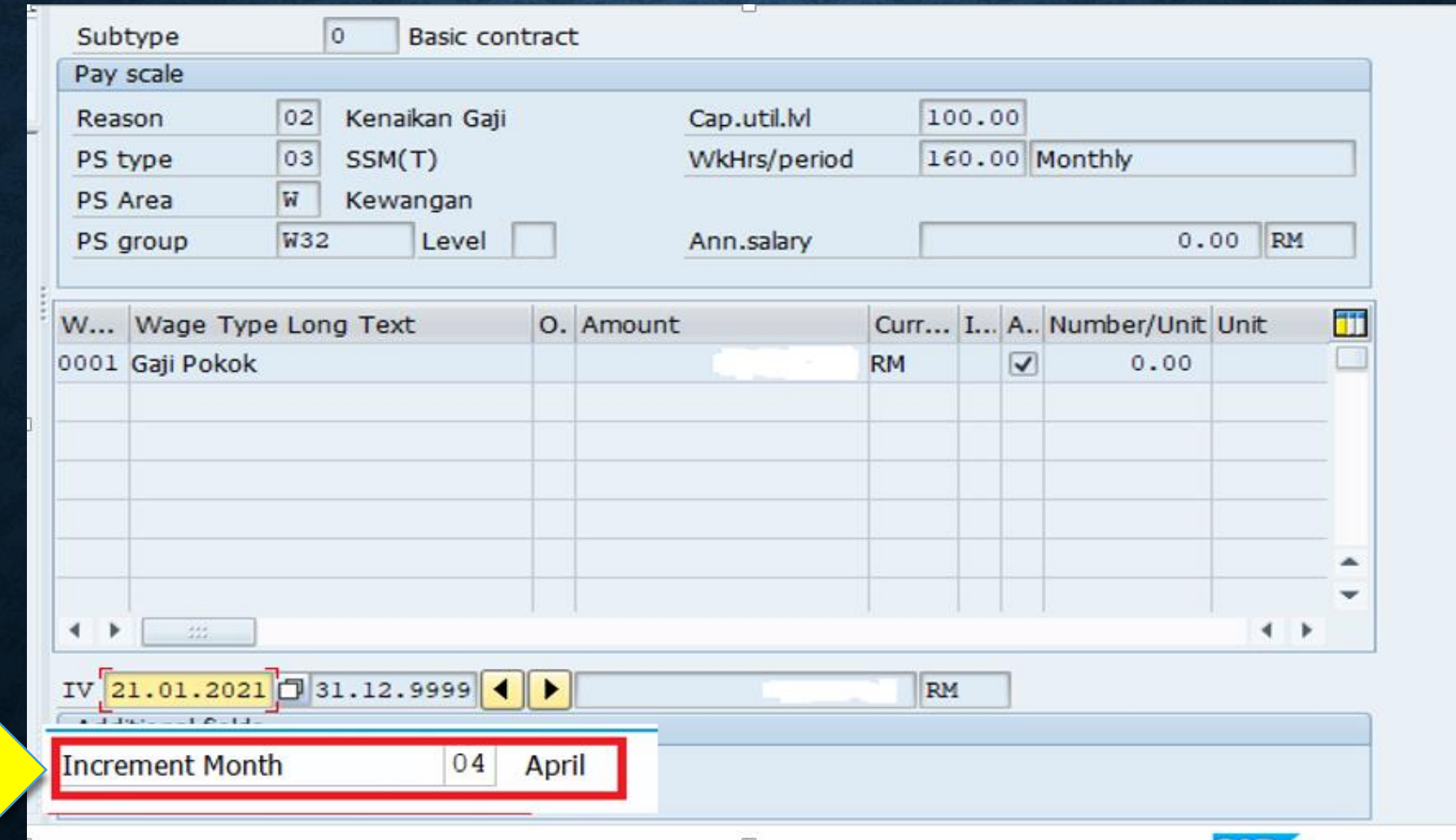

## **JANA LAPORAN PGT – ZRPY070**

#### 1. Masukkan t-code ZRPY070 dan klik enter

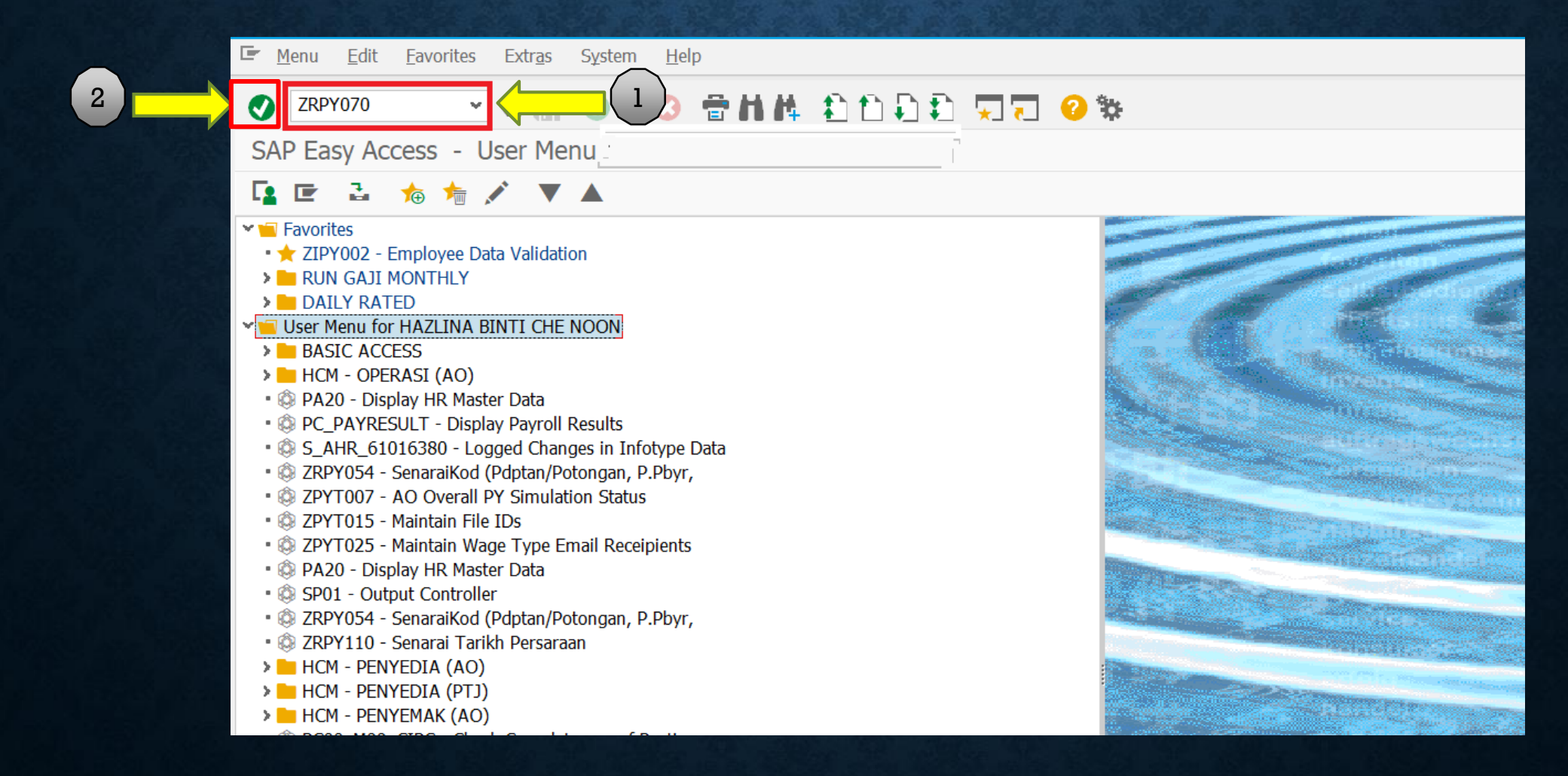

#### 2. Skrin Pergerakan Gaji Tahunan (PGT) dipaparkan

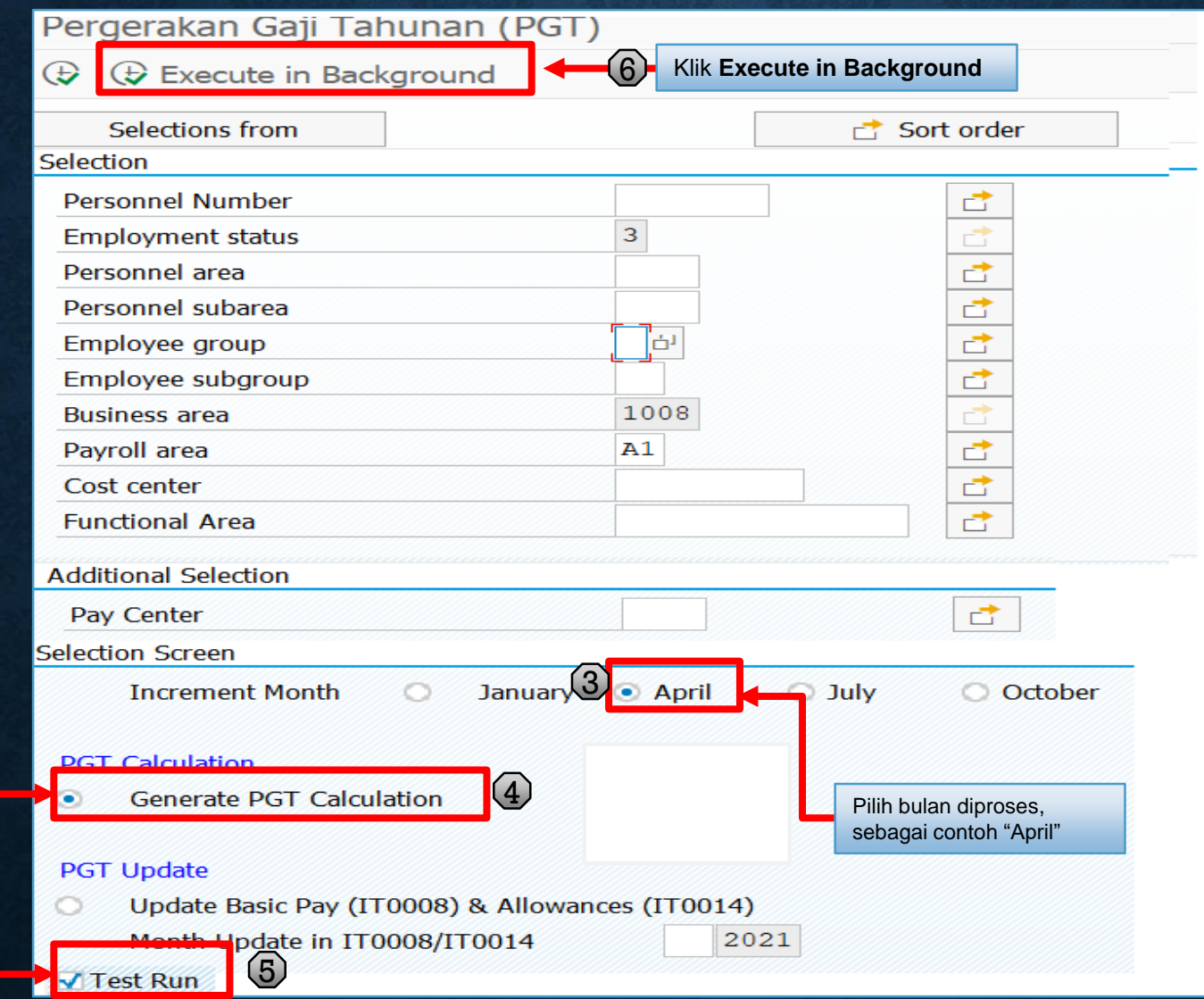

Pilih **Generate PGT Calculation,** untuk memaparkan Laporan

• **Test Run** perlu dibuat terlebih dahulu untuk memastikan data yang akan dikemaskini adalah betul

• Klik untuk mengosongkan petak Test Run, bagi larian sebenar (actual run)

 $\Box$  Fest Run

### 3. Skrin Background Print Parameters dipaparkan

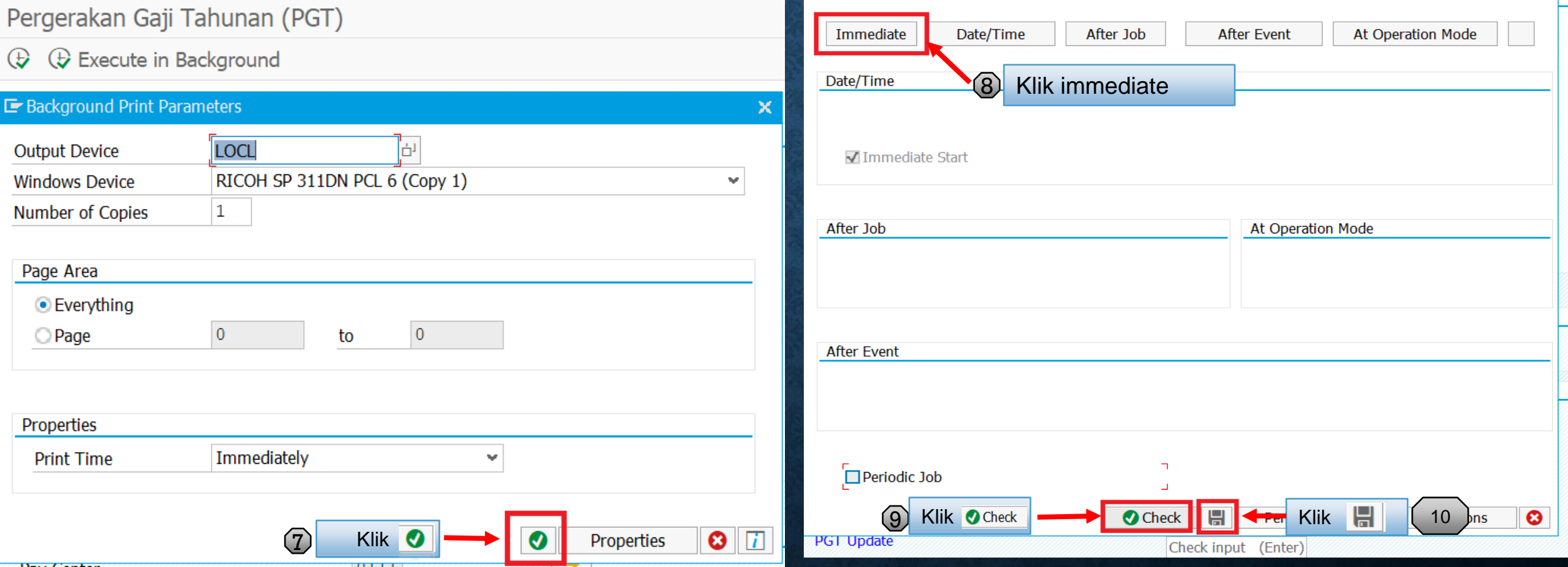

#### 4. Semak job di SMX atau SP02

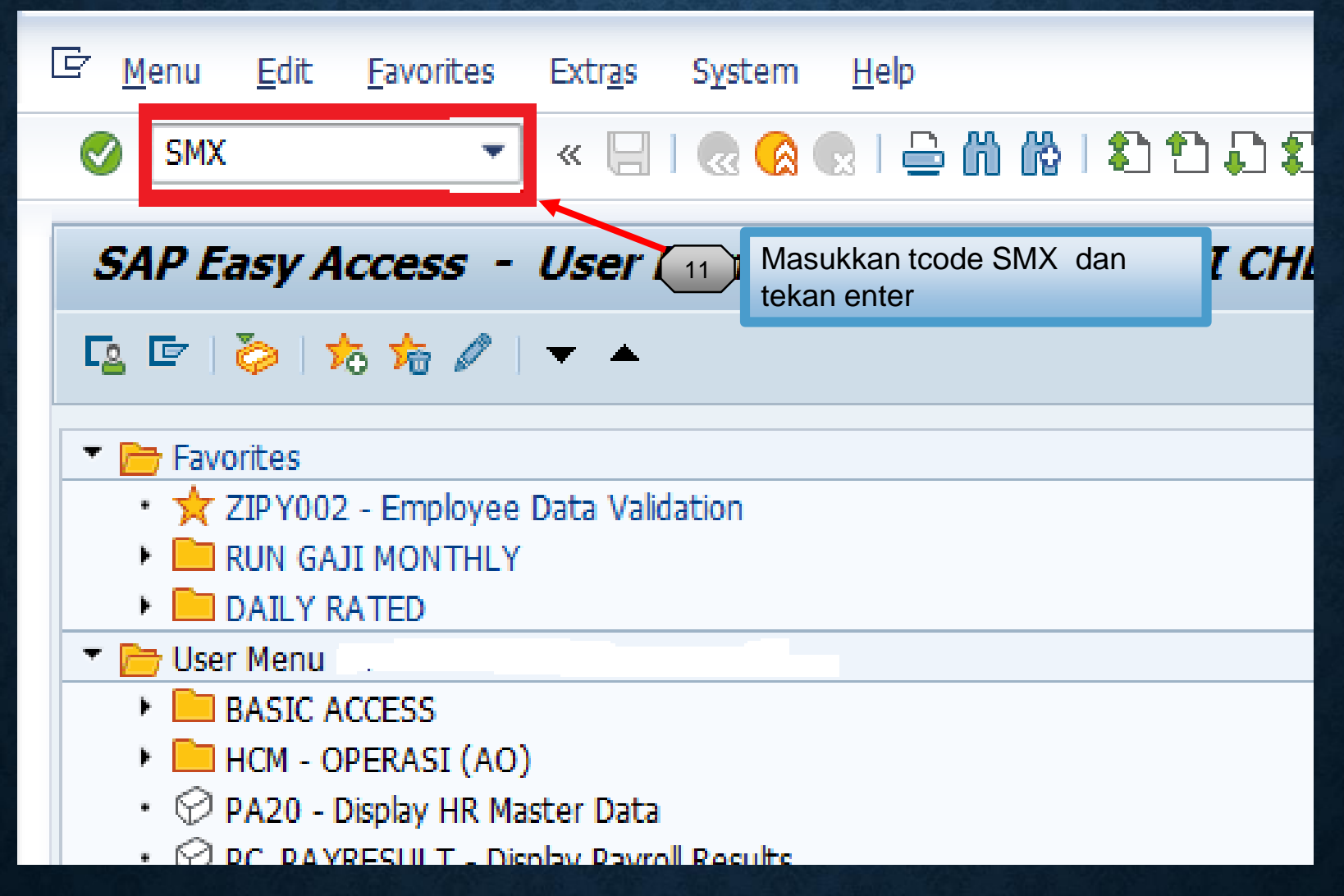

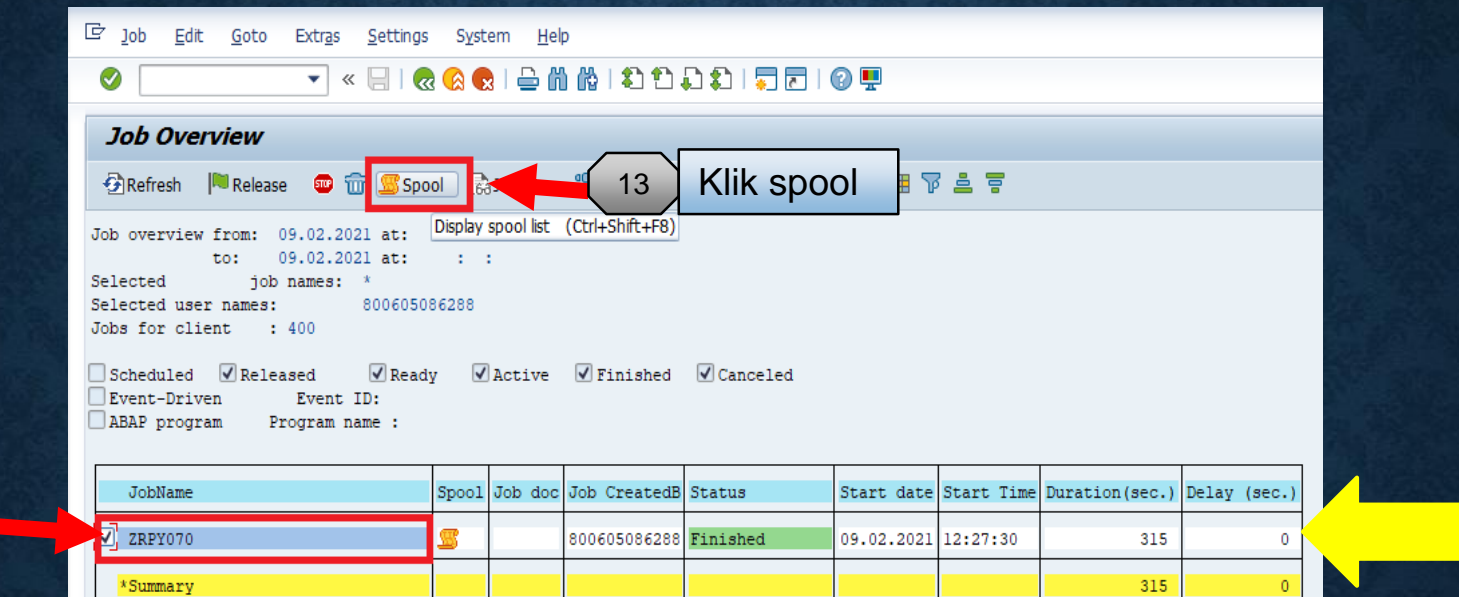

Pastikan Job berstatus Finished, baru teruskan dengan langkah 13 & 14

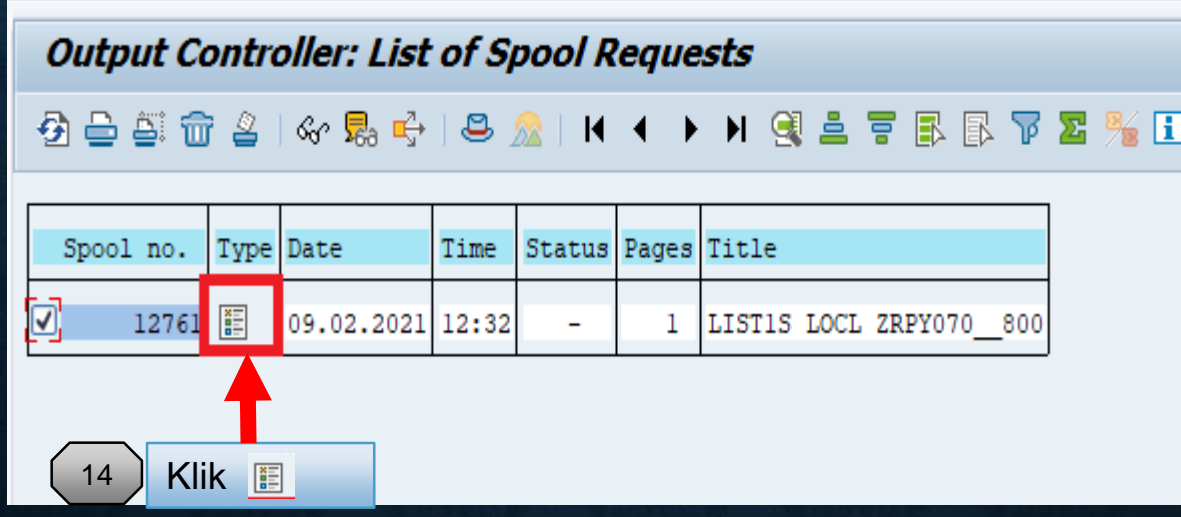

12 Klik petak ZRPY070

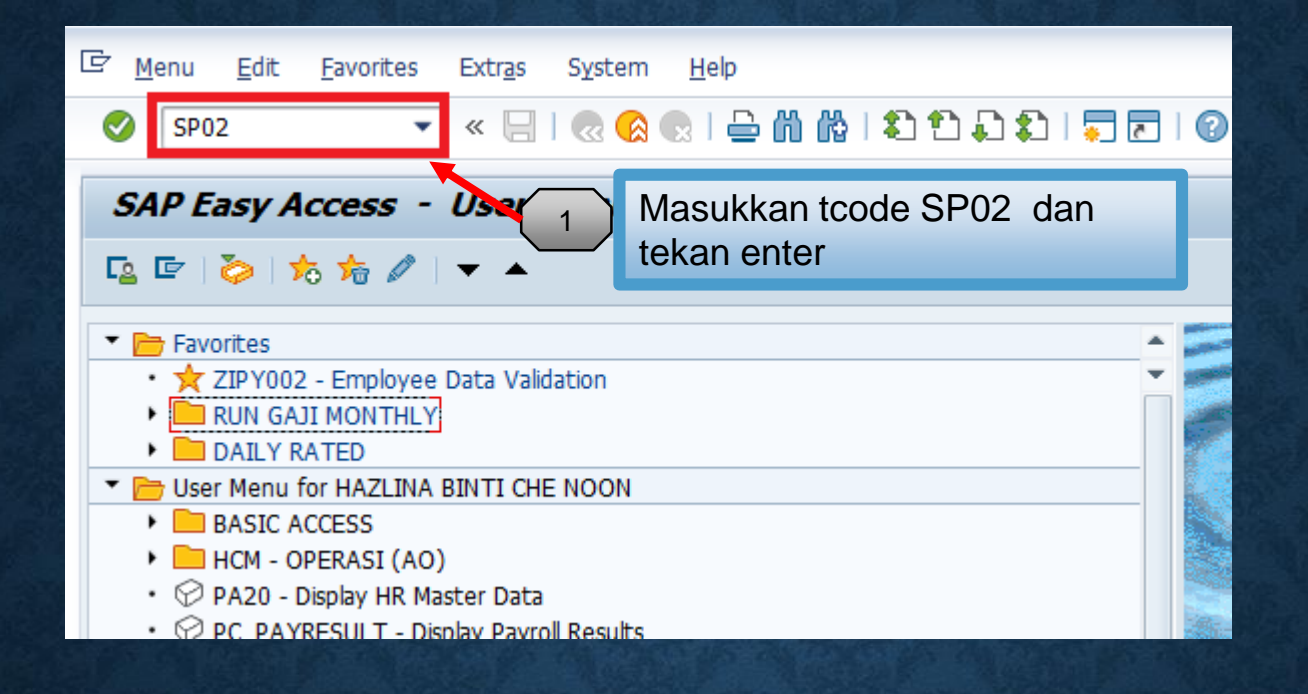

**Output Controller: List of Spool Requests** 

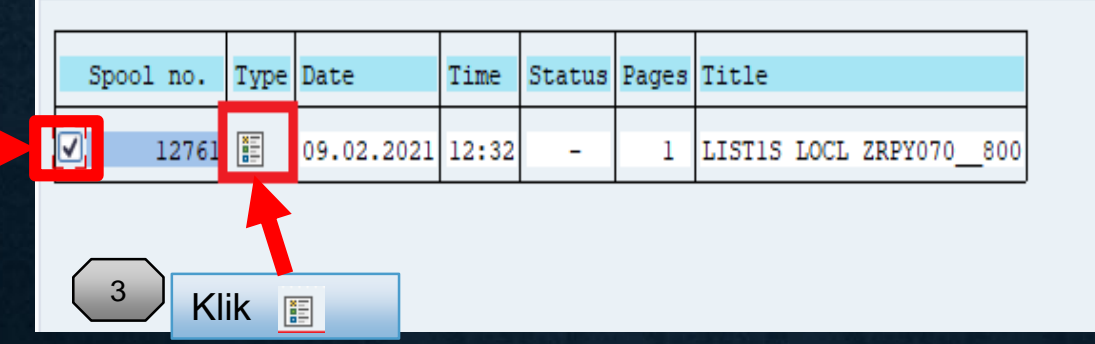

SPOOL NO. AKAN DIPAPARKAN APABILA LARIAN ZRPY070 SELESAI

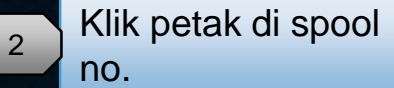

#### 5. LAPORAN PGT DIPAPARKAN

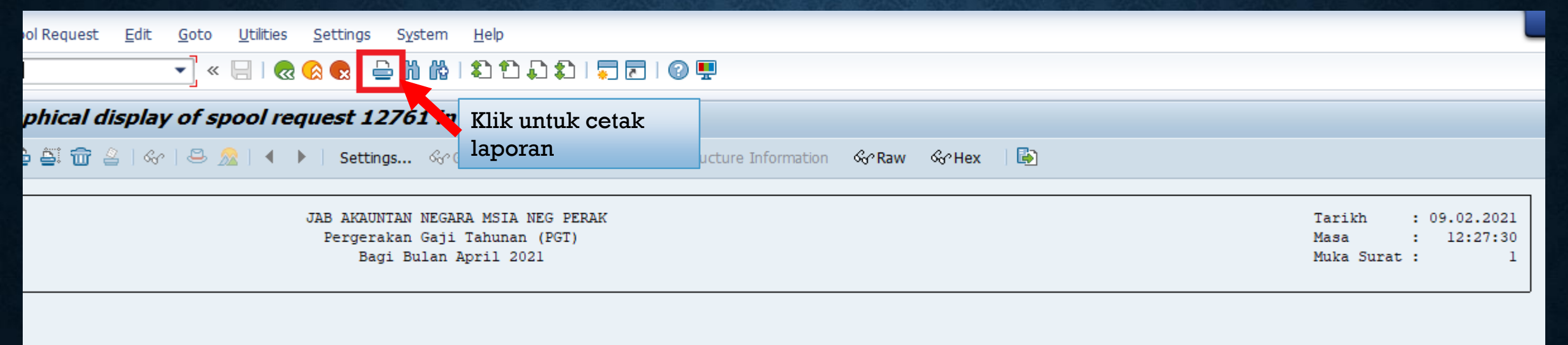

Kump PTJ/PTJ : 27 / 27021301 Pusat Pembayar : 0111 Jab. Akauntan Negara Cawangan Perak

. . . . . . . . . . . . . . . .

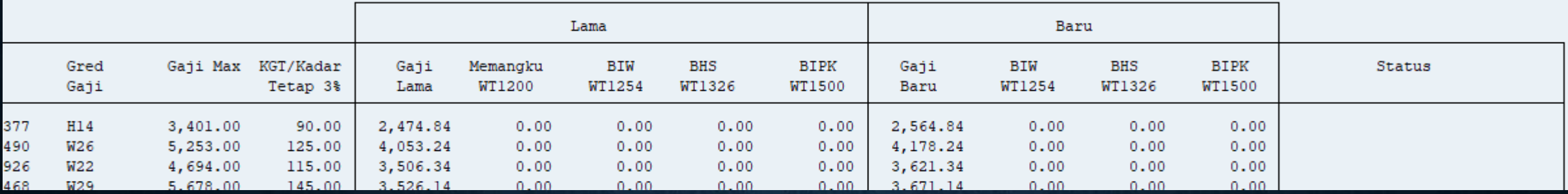

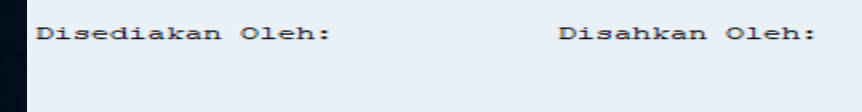

. . . . . . . . . . . . . . .

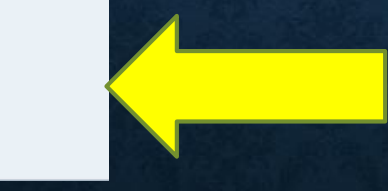

п.

Laporan perlu dicetak. Pastikan Penyedia dan Pengesah menandatangani laporan ini untuk memperakui Laporan ini adalah betul

#### RUJUKAN DOKUMEN: MPK - HCM 11

Bagi langkah 56, nombor gaji pegawai yang perlu dikunci masuk pada medan Exclude adalah seperti berikut:

- Pegawai yang dibayar Elaun Memangku (bagi pegawai yang dibayar Elaun  $5.7.1$ Memangku yang tidak bersamaan dengan satu KGT);
- $5.7.2$ Pegawai yang terlibat dengan tindakan tatatertib;
- 5.7.3 Pegawai yang akan bersara mengikut PGT; dan
- $5.7.4$ Pegawai yang berbeza bulan PGT dan gred.

#### **UNTUK EXCLUDE NO. GAJI BAGI SEBAB-SEBAB DI ATAS:**

- 1. Masuk Tcode ZRPY070
- 2. Di skrin ZRPY070, klik di Personnel Number dan klik Exclude Single Values (contoh seperti slide seterusnya)
- 3. Teruskan langkah yang sama seperti slide 9 hingga slide 13

#### Pergerakan Gaji Tahunan (PGT)

#### $\mathbb Q$  Execute in Background

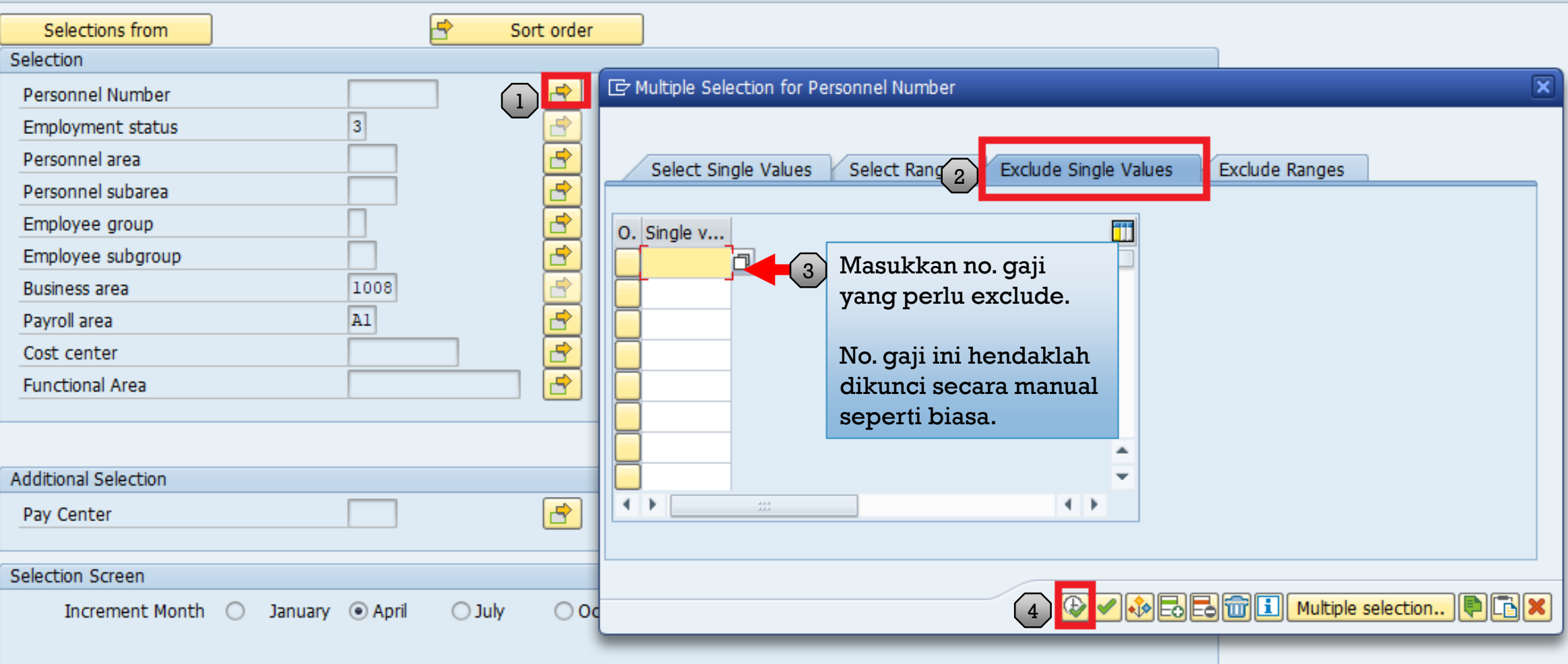

#### 6. PGT UPDATE

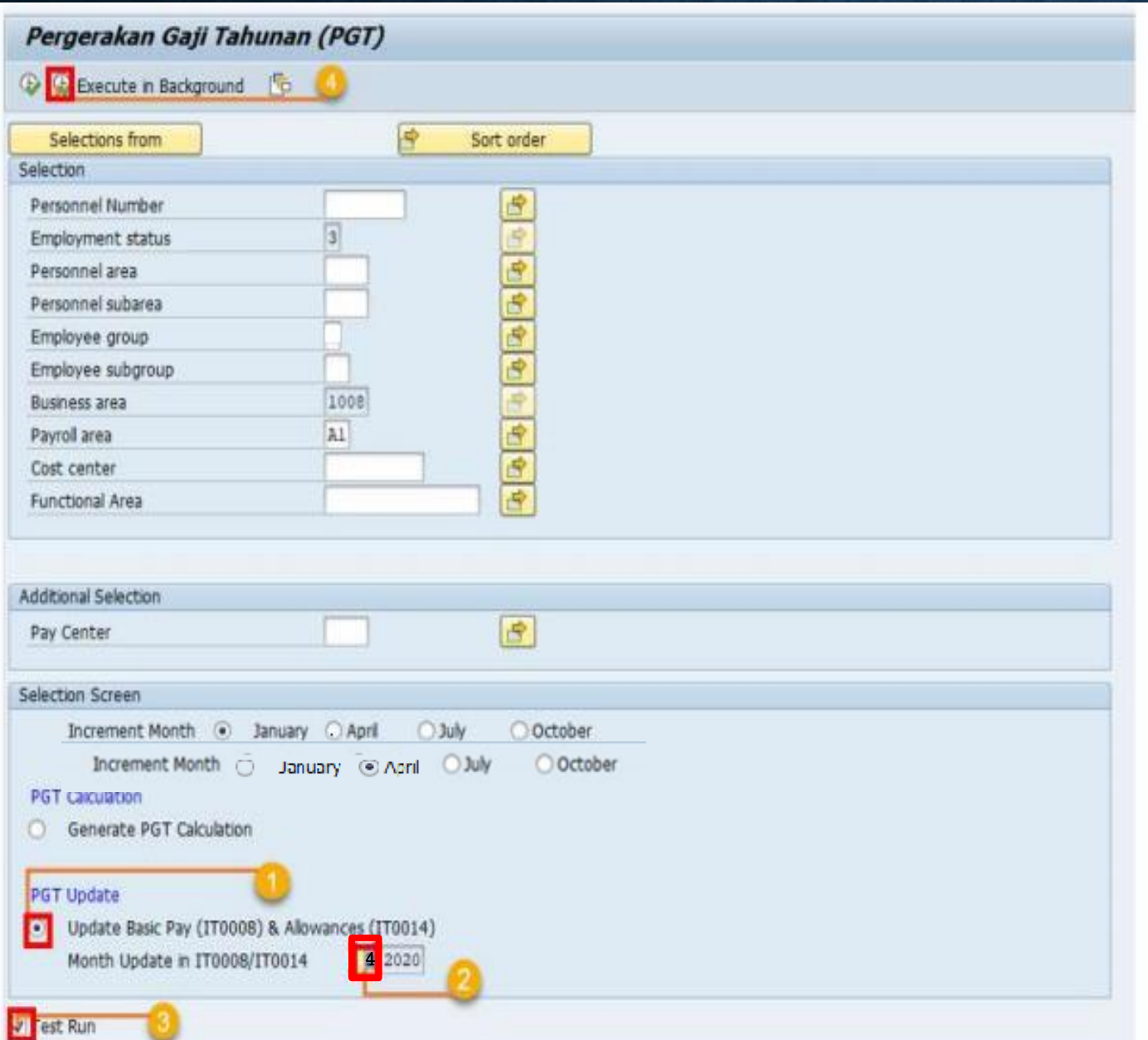

- Dilakukan apabila Laporan PGT telah disemak dan disahkan
- Tindakan ini dibuat untuk mengemaskini PGT bagi no. gaji seperti di Laporan PGT tersebut ke dalam Sistem HCM

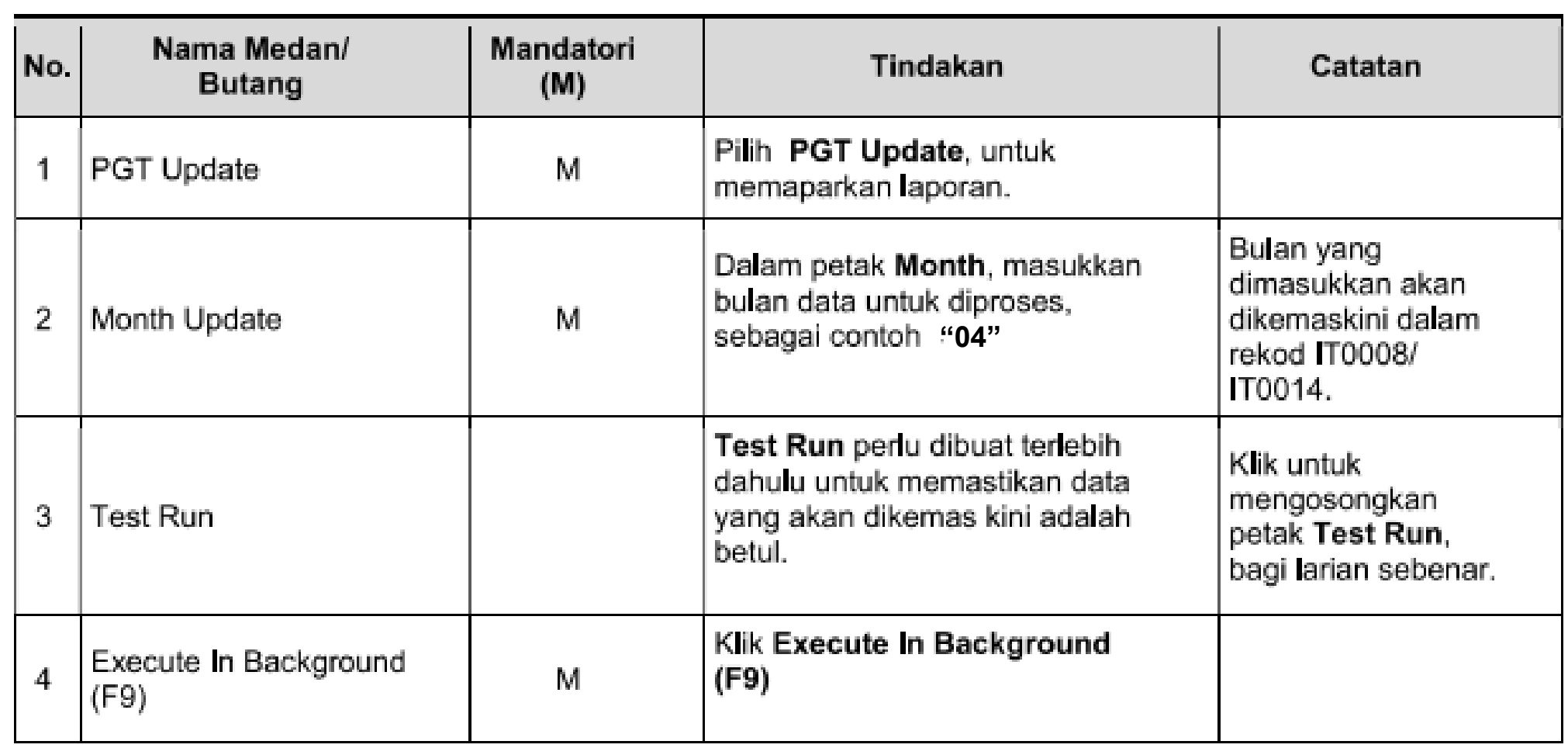

JAB AKAUNTAN NEGARA MSIA W.P. PUTRAJAYA Pergerakan Gaji Tahunan (PGT) Bagi Bulan Januari 2021

#### 27 / 27020561

2019 Bahagian Pengurusan Teknologi Meklumat

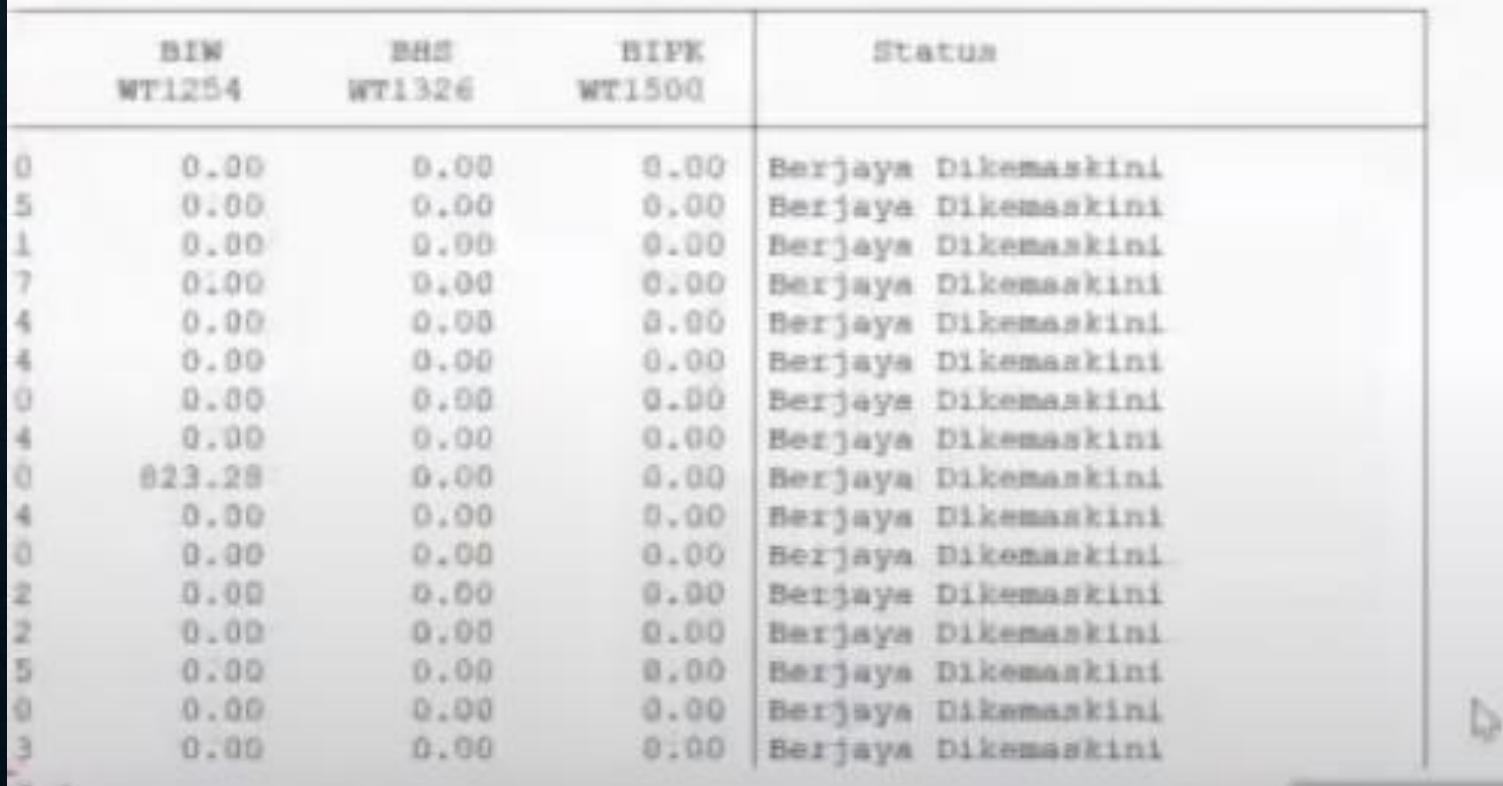

1. Setelah Berjaya dikemaskini, PTJ boleh semak semula di PA30 bagi no. gaji yang terlibat di Infotype 0008 – Basic Pay

2. Laporan ini perlu dicetak, ditandatangani oleh penyedia dan pengesah

**CADA**